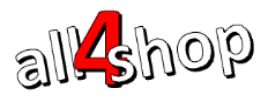

### **ספירת מלאי במערכת ProfitAge**

ספירות המלאי מנוהלות תחת תפריט ניהול מלאי במשרד האחורי: משרד אחורי <del>♦</del> קטלוג <del>♦</del> ניהול מלאי <del>♦</del> ספירת מלאי (ראה איור 1)

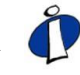

אנו בחברת Shop4All ממליצים לקרוא בעיון פרק זה לפני ביצוע הספירה הכוללת בסוף השנה כמחויב בחוק ואם מתאפשר, מומלץ לערוך ספירה מדגמית קטנה על מנת לתרגל את התהליך.

 $\overline{a}$ 

#### **הוראות לביצוע ספירת מלאי**

- .1 **יצירת ספירת מלאי חדשה**
- הכנס ל: תפריט ראשי $\gamma$  קטלוג $\tau$  ניהול מלאי $\tau\in\mathbb{C}$ ספירת מלאי הוסף  $[$ F6] הוסף  $1.1$

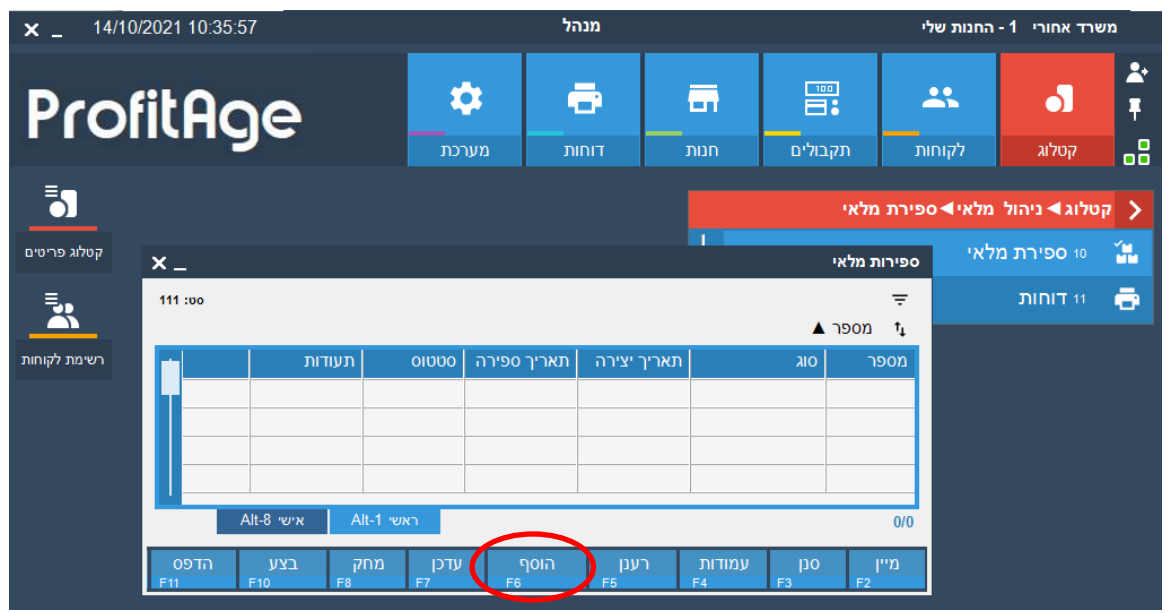

**איור 1 - מסך ספירות מלאי**

.1.1 בחר איזה סוג ספירה ברצונך לבצע:

- **ספירה כוללת** כל הפריטים בקטלוג נספרים. המלאי של כל הפריטים מאופס, כך שפריטים שלא הוקלד להם מלאי (שלא נספרו) <u>יקבלו מלאי אפס בסוף הספירה</u>.
- **ספירה מדגמית** ספירה חלקית שכוללת רק קבוצה חלקית של פריטים. רק המלאי של הפריטים שנספרו מעודכן. פריטים שלא נספרו לא יושפעו מספירה מדגמית

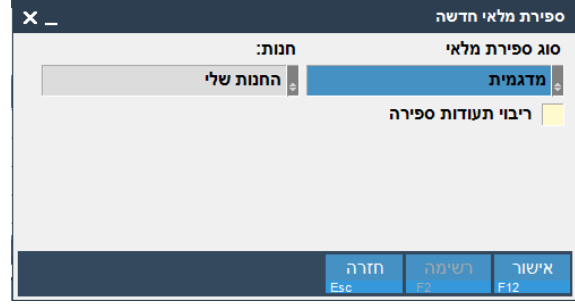

**איור 2 - בחירת סוג ספירה**

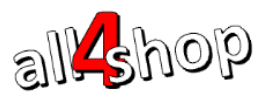

[ ריבוי תעודות ספירה[ – כאשר דגל זה מסומן עם V יהיה ניתן ליצור מספר תעודות ספירה לאותה ספירה. כאשר הדגל אינו מסומן, כל הספירה מתנהלת בתעודה אחת.

 $\overline{a}$ 

לחץ ]12F ]לאישור ויצירת ספירת המלאי

### .1 **יצירת תעודות הספירה**

במידה ונבחרה ספירה ללא ]ריבוי תעודות ספירה[ – נפתחת אוטומטית תעודת ספירה אחת ובה יוקלדו הפריטים הנספרים והמלאי שנספר. להמשך ההוראות דלג לסעיף 4 במסמך זה.

**במידה ונבחרה ספירה עם ]ריבוי תעודות ספירה[** – יפתח מסך תעודות ספירה בו יוקמו התעודות. להמשך ההוראות המשך לסעיף 3 במסמך זה.

.3 איתחול ספירת המלאי - במידה ומופיעה ההודעה הבאה "האם לאתחל את ספירת המלאי", יש לבחור באחת משתי האפשרויות:

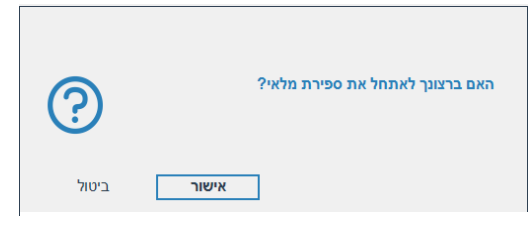

**איור 3 - אתחול ספירת מלאי**

- **אישור** האיתחול מתבצע לאחר סיום הספירה בפועל )שמתנהלת כשהפריטים אינם נמכרים(, ברגע האיתחול המלאי של הפריטים כפי שהוא רשום בדף יהיה נקודת הפתיחה. אחרי האיתחול אפשר לפתוח את החנות למכירה ומלאי הפריטים הנספרים יחושב להיות: המלאי שנספר פחות מלאי שנמכר מרגע האיתחול ועד לביצוע הספירה סיום.
- **ביטול** במידה ובחרנו שלא לאתחל את הספירה ולחצנו על ביטול, תיפתח רשימת דפי הספירה ללא איתחול. מעל הרשימה יש למלא את תאריך הספירה בפועל. התאריך שימולא בשדה זה יהיה תאריך "האתחול" אשר ממנו יתחיל החישוב של מלאי הפריט: המלאי לפריט יחושב להיות: המלאי שנספר פחות המלאי שנמכר מתאריך הספירה שהוקלד ועד לסיום. במידה ונכנס מלאי לפריט מאז התאריך שהוגדר בשדה "תאריך הספירה" הוא יתווסף לכמות שנספרה

| ספירה:     |
|------------|
| אוטומטי    |
| quio<br>ाण |
| מספר תעודה |
|            |
|            |
|            |
|            |
|            |

**איור 4 – תאריך ספירה**

- .3.1 ברשימה מוצגות תעודות הספירה הקיימות לספירה שבחרת. להוספת תעודת ספירה – לחץ על ]6F ]הוסף.
	- .3.1 כעת מוצגת תעודת ספירת המלאי.

מלא את הפריטים שיכללו בתעודת ספירה זו: לכל פריט סרוק או הזן ברקוד.

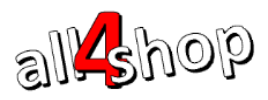

# ProfitAge

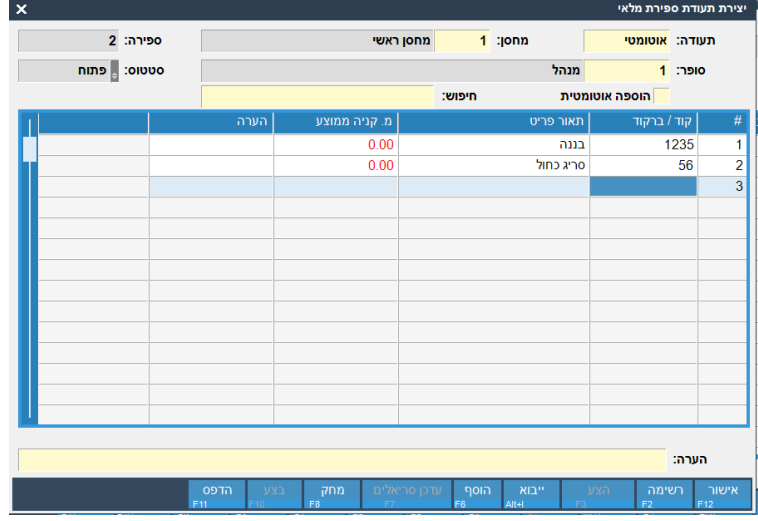

 $\overline{a}$ 

**איור 5 – תעודת ספירה )בספירה מרובת תעודות(**

- .3.3 לחץ על [F12] לאישור ושמירת תעודת הספירה.
- .3.4 לאחר שכל תעודות הספירה הוקמו, הספירה היא בסטטוס "מתוכנן" ומוכנה לאתחול והקלדת המלאי שנספר.

יש למלא תאריך ספירה (התאריך בו נספרו הפריטים בפועל והוא יהווה את תאריך האתחול). לחץ [F10] אתחול

| $x_{-}$                                               |                                                               |                        |                                  |                            |                            | טיפול בדפי ספירת מלאי מדגמית |  |  |  |  |  |  |
|-------------------------------------------------------|---------------------------------------------------------------|------------------------|----------------------------------|----------------------------|----------------------------|------------------------------|--|--|--|--|--|--|
| תאריך יצירה:<br><b>COUDS:</b><br>מתוכנן<br>14/10/2021 | הצג מחיר:<br><mark>, מחיר קנייה ממוצע</mark>                  |                        | :nnn<br>החנות שלי <mark> </mark> | תאריך ספירה:<br>10/10/2021 | :210<br>∍ מדגמית           | ספירה:<br>$\overline{2}$     |  |  |  |  |  |  |
| תאריך ערך:<br>quio<br>$1 - 1$<br>מספר ספירה ▲<br>qm   |                                                               |                        |                                  |                            |                            |                              |  |  |  |  |  |  |
|                                                       | הערה                                                          | פריטים                 | 01000                            | שם סופר                    | <b>ION</b>                 | מספר תעודה                   |  |  |  |  |  |  |
|                                                       |                                                               | $\overline{2}$         | פתוח                             | מנהל                       | מחסן ראשי                  |                              |  |  |  |  |  |  |
|                                                       |                                                               | $\overline{2}$         | פתוח                             | מנהל                       | מחסן ראשי                  | $\overline{2}$               |  |  |  |  |  |  |
|                                                       |                                                               |                        |                                  |                            |                            |                              |  |  |  |  |  |  |
|                                                       |                                                               |                        |                                  |                            |                            |                              |  |  |  |  |  |  |
|                                                       |                                                               |                        |                                  |                            |                            |                              |  |  |  |  |  |  |
|                                                       |                                                               |                        |                                  |                            |                            |                              |  |  |  |  |  |  |
|                                                       |                                                               |                        |                                  |                            |                            |                              |  |  |  |  |  |  |
|                                                       |                                                               |                        |                                  |                            |                            |                              |  |  |  |  |  |  |
|                                                       |                                                               |                        |                                  |                            |                            |                              |  |  |  |  |  |  |
|                                                       |                                                               |                        |                                  |                            |                            |                              |  |  |  |  |  |  |
|                                                       |                                                               |                        |                                  |                            |                            |                              |  |  |  |  |  |  |
|                                                       |                                                               |                        |                                  |                            |                            |                              |  |  |  |  |  |  |
|                                                       |                                                               |                        |                                  |                            |                            |                              |  |  |  |  |  |  |
|                                                       |                                                               |                        |                                  |                            |                            |                              |  |  |  |  |  |  |
| Alt-1 ראשי<br>Alt-8 אישי                              |                                                               |                        |                                  |                            |                            |                              |  |  |  |  |  |  |
| אתחל<br>וחות<br>F11<br>F10                            | צפייה<br>מחק<br>UTC<br>F <sub>8</sub><br>F <sub>7</sub><br>f9 | הוסף<br>F <sub>6</sub> | 100<br>F <sub>5</sub><br>F4      | עמודות<br>הצע<br>Alt+l     | ייבוא<br>מיין<br>F2<br>Esc | אישור<br>סגור<br>F12         |  |  |  |  |  |  |

**איור 6 – אתחול ספירת מלאי מרובת תעודות**

.3.3 לאחר האתחול סטטוס הספירה הופך ל"בתהליך". כעת ניתן לפתוח את הפריטים למכירה. יש להכנס לתעודות הספירה אחת אחת ולמלא את הכמות שנספרה לכל פריט. ראה איור .7

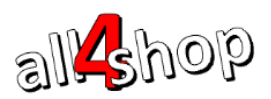

## ProfitAge

.4 בתעודת המלאי שנפתחה יש לעדכן את הכמויות שנספרו לכל פריט. במידה והפריטים לא מולאו בתעודה מבעוד מועד ניתן לסרוק / להקליד ברקוד ולהוסיף פריטים לתעודה. לכל פריט הקלד את הכמות שנספרה.

 $\overline{a}$ 

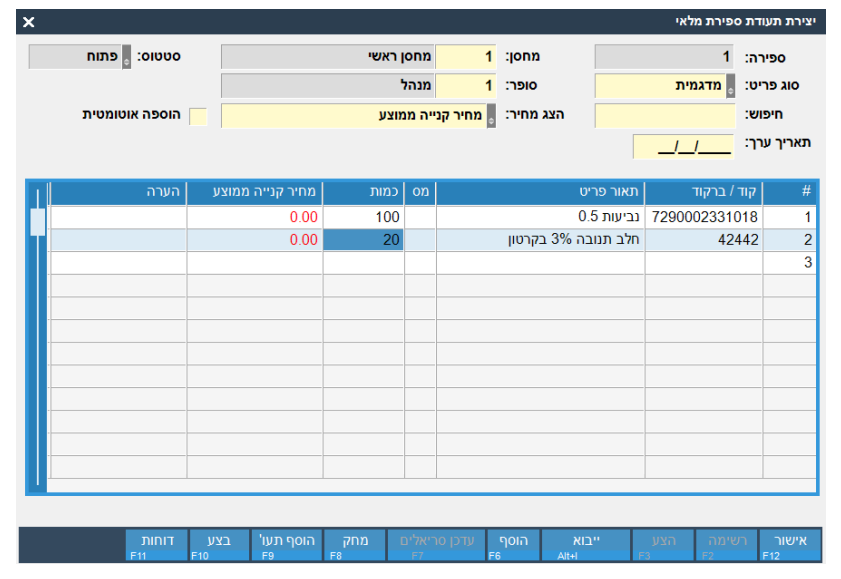

**איור 7 – יצירת תעודת ספירת מלאי**

- 4.1. לעדכון תעודת ספירת מלאי קיימת / להוספת פריטים נוספים לתעודה לחץ [F7] לעדכון
	- 4.2. עדכן את הפריטים ובסיום לחץ [F12] לאישור ושמירה
- .4.3 ליציאה זמנית מהספירה לחץ ]12F ]לאישור ושמירה )ניתן לחזור ולעדכן את הספירה לאחר האישור כל זמן שהיא בסטטוס "בתהליך"(.

### .3 **סיום ספירה ועדכון המלאי**

לאחר שכל הפריטים שנספרו הוספו לתעודת הספירה הגיע הזמן לסיים את הספירה ולעדכן את המלאי במערכת בהתאם למלאי שנספר.

> $\mathbf{x}$ .<br>ספירות מלאי 111 :00  $\triangle$  ppon  $\mathbf{r}$

5.1.ממסך ספירות המלאי עמוד על הספירה שברצונך לבצע ולחץ על [F10] לביצוע

**איור 8 - סיום הספירה**

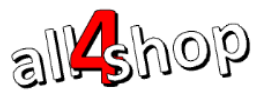

ProfitAge

.3.1על המסך תוצג הודעה לאישור הספירה

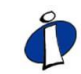

חשוב לדעת כי לאחר ביצוע הספירה המלאי של הפריטים יתעדכן בהתם לכמות שדווחה שנספרה. בספירה מסוג "ספירה כוללת" כל הפריטים שלא דווחה להם כמות שנספרה יקבלו מלאי 0

 $\overline{a}$ 

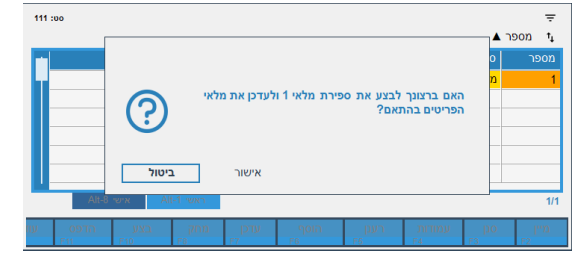

**איור 9 - סיום הספירה**

- .3.3 לביצוע הספירה ועדכון המלאי לחץ על ]אישור[
- .3.4מלאי הפריטים יעודכן וסטטוס הספירה ישתנה ל"בוצע"

### .6 **דוחות ספירת מלאי להנה"ח – לאחר סגירת הספירה**

לאחר סגירת הספירה יש להפיק דוח ריכוז ספירה מפורט על פי חוק.

לכניסה לדוחות ספירת המלאי: תפריט ראשי $\gamma$  קטלוג $\gamma$  ניהול מלאי $\gamma$  ספירת מלאי $\gamma$  דוחות

| 14/10/2021 13:07:35<br>$\times$ $\overline{\phantom{0}}$ | מנהל<br>משרד אחורי 1 - החנות שלי |                                     |                                  |                                |                         |             |                                   |             |  |
|----------------------------------------------------------|----------------------------------|-------------------------------------|----------------------------------|--------------------------------|-------------------------|-------------|-----------------------------------|-------------|--|
| ProfitAge                                                | α<br>מערכת                       | ē<br>דוחות                          | 爵<br>חנות                        | $\Xi$ :<br>תקבולים             |                         | 芸<br>לקוחות | đ<br>קטלוג                        | Ŀ<br>Ŧ<br>8 |  |
| 5                                                        |                                  |                                     |                                  |                                |                         |             | √ קטלוג ▶ ניהול מלאי ▶ ספירת מלאי |             |  |
| קטלוג פריטים<br>$x -$                                    |                                  |                                     |                                  |                                | רשימת דוחות             |             | 10 ספירת מלאי                     | 饂           |  |
| 13:00<br>÷.                                              |                                  |                                     |                                  | שם דוח ▲                       | $\equiv$<br>$t_{\rm L}$ |             | 11 דוחות                          | ē           |  |
| רשימת לקוחות                                             | יעד                              |                                     |                                  | שם דוח                         | קוד דוח                 |             |                                   |             |  |
|                                                          | מדפסת                            |                                     | ספירת מלאי אחרונה - ריכוז תעודות |                                | 60                      |             |                                   |             |  |
|                                                          | <b>DODTD</b>                     | ספירת מלאי בתהליך - בלתי ספורים     |                                  |                                | 12                      |             |                                   |             |  |
|                                                          | מדפסת                            | ספירת מלאי בתהליך - הפרשים          |                                  |                                | 135                     |             |                                   |             |  |
|                                                          | מדפסת                            | ספירת מלאי בתהליך - הפרשים - פירוט  |                                  |                                | 134                     |             |                                   |             |  |
|                                                          | <b>DODTD</b>                     | ספירת מלאי בתהליך - פריטים ללא מחיר |                                  |                                | 508                     |             |                                   |             |  |
|                                                          | מדפסת                            | ספירת מלאי סגורה - הפרשים           |                                  |                                | 16                      |             |                                   |             |  |
|                                                          | מדפסת                            | ספירת מלאי סגורה - להגשה            |                                  |                                | 165                     |             |                                   |             |  |
|                                                          | <b>DOPTIO</b>                    | תעודת ספירת מלאי                    |                                  |                                | 910                     |             |                                   |             |  |
|                                                          |                                  |                                     |                                  |                                |                         |             |                                   |             |  |
| Alt-8 אישי                                               | Alt-1 ראשי                       |                                     |                                  |                                | 1/8                     |             |                                   |             |  |
| <b>UIT </b><br>Shift                                     |                                  | רענן<br>F <sub>5</sub>              | עמודות<br>FA                     | $\mathbf{p}$<br>F <sub>3</sub> | מיין<br>F2              |             |                                   |             |  |
| ◆ רשימת דוחות                                            |                                  |                                     |                                  |                                |                         |             |                                   |             |  |

**איור 10 – דוחות ספירת מלאי**

**ברכות – הספירה הסתיימה!**